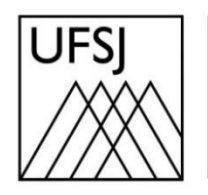

Universidade Federal de São João del-Rei

## COMO EXCLUIR ARQUIVOS DO GOOGLE FOTOS?

Núcleo de Tecnologia da Informação (NTInf)

## **INSTRUÇÕES**

1. Abra seu navegador e acesse o endereço [https://photos.google.com.](https://photos.google.com/) Faça login com sua conta de e-mail se necessário.

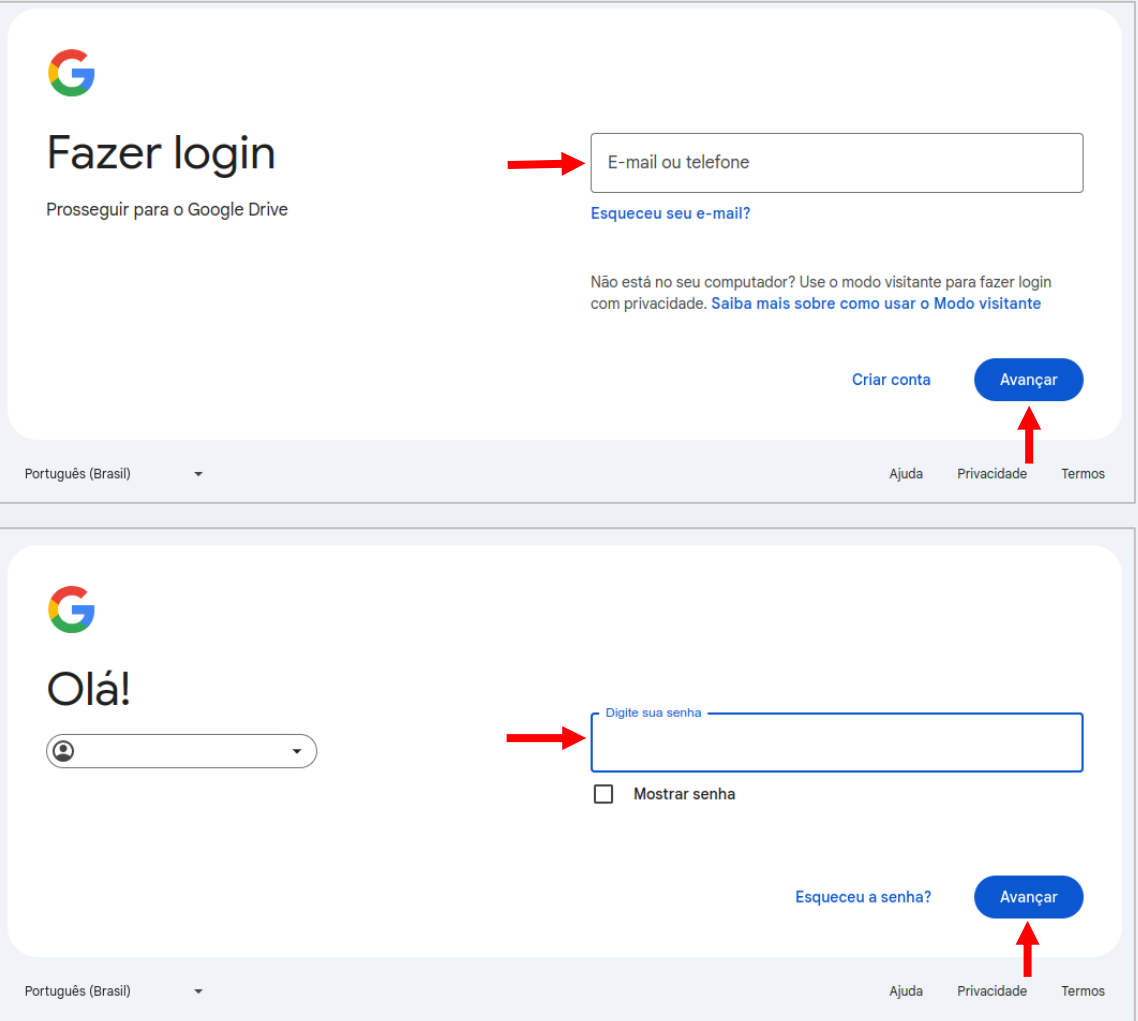

2. Escolha a forma que deseja usar para a verificação em duas etapas. Se você escolher receber um código, insira-o quando solicitado e clique em "Avançar".

٦

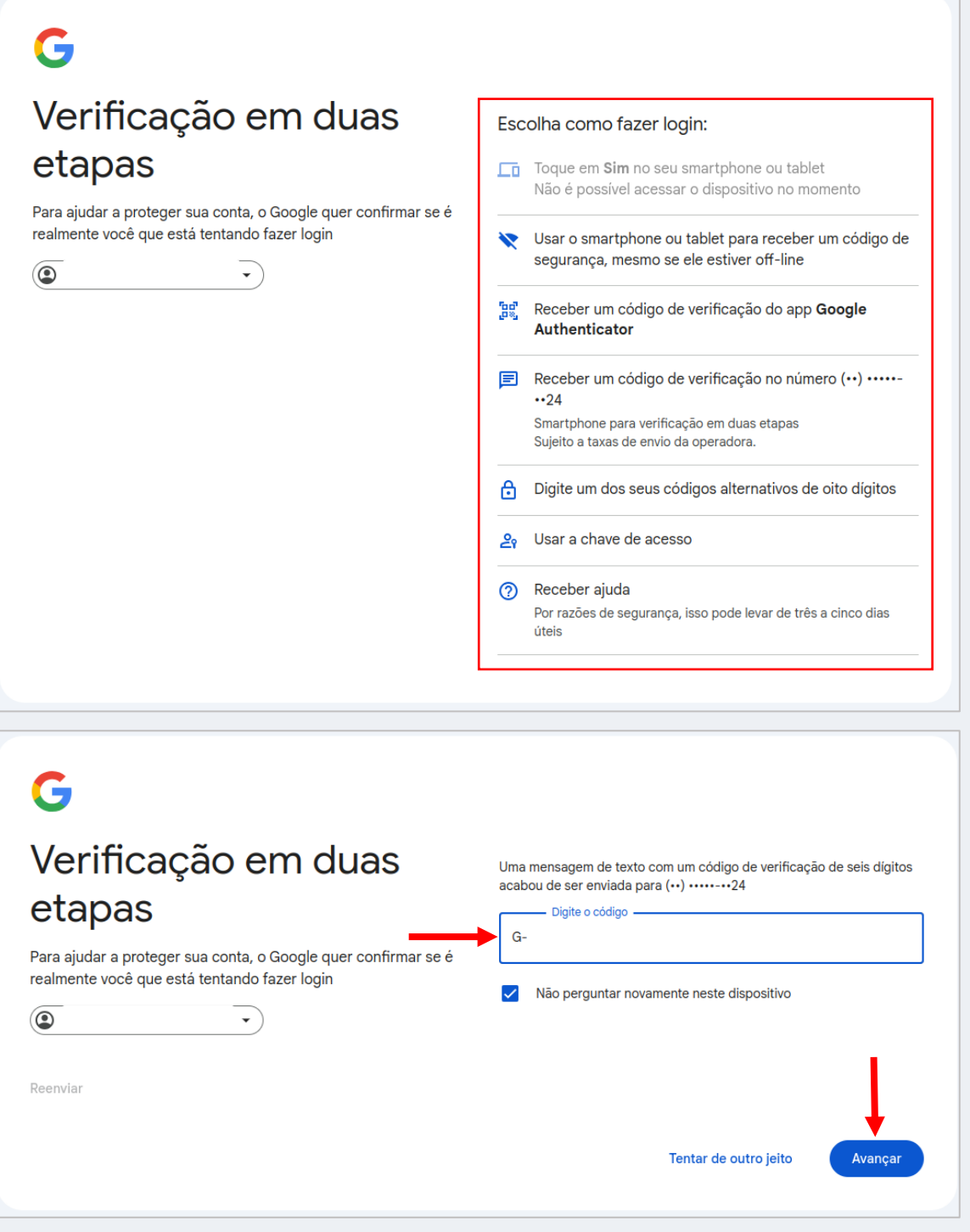

3. No canto inferior esquerdo da tela, clique em "Fotos" caso não esteja selecionado para visualizar todas as fotos disponíveis no drive.

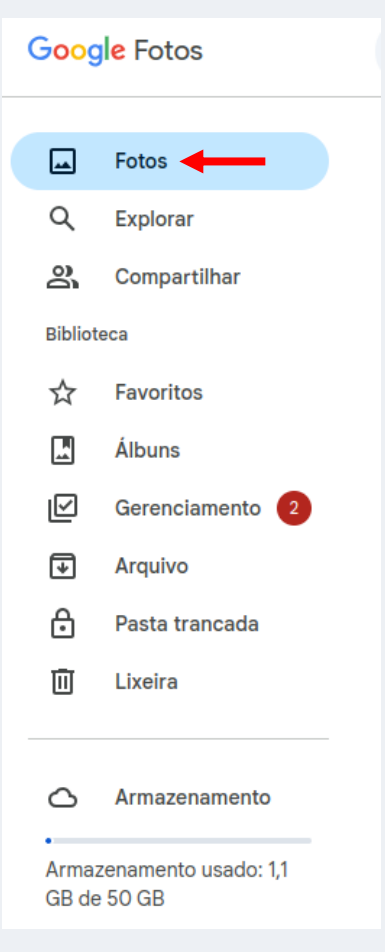

- 4. Na tela seguinte, as fotos são exibidas. Para excluí-las, siga estas etapas:
	- Selecione a foto que deseja excluir clicando nela.
	- Clique no ícone da lixeira no canto superior direito da tela.
	- Confirme a exclusão clicando em "OK".

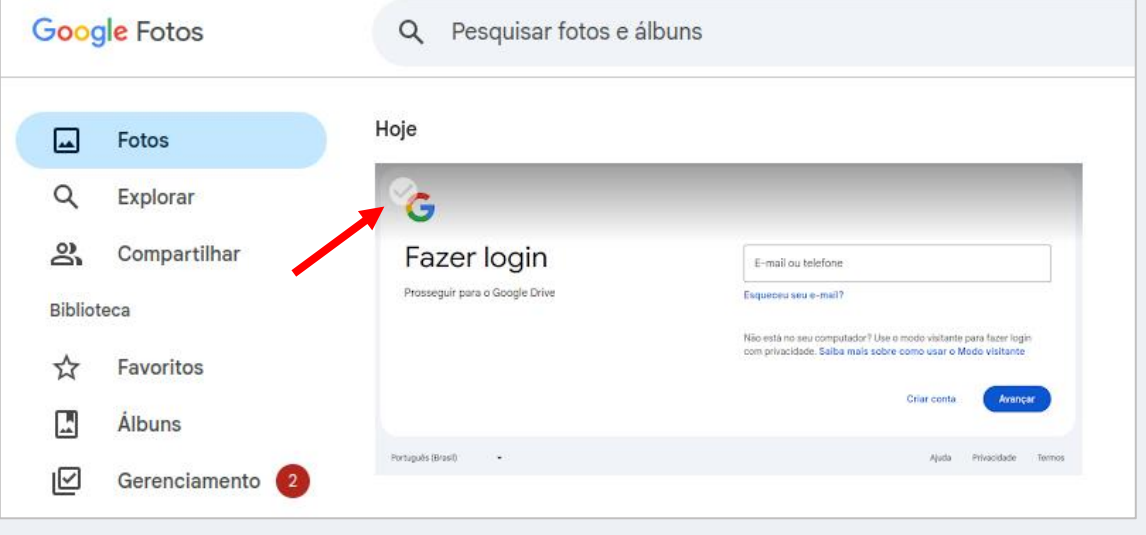

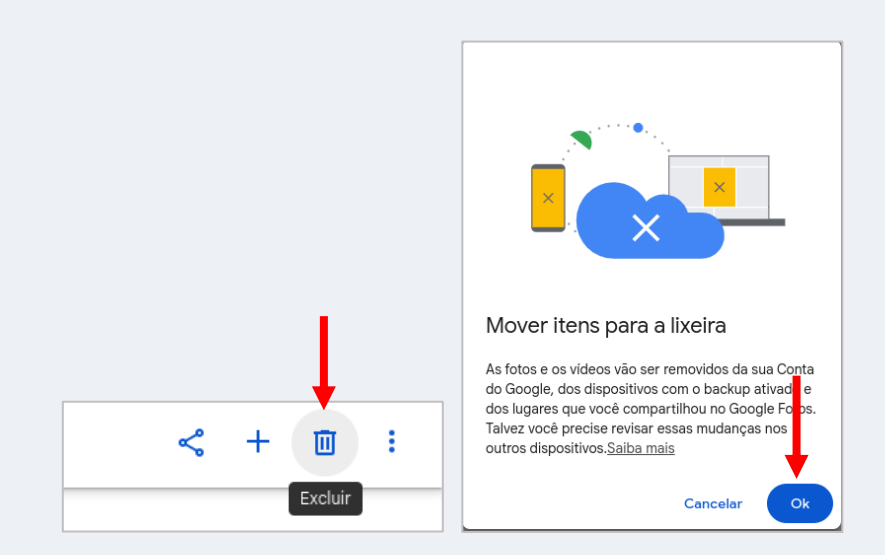

5. Importante: Excluir um arquivo não libera espaço imediatamente no seu Drive. Para que isso aconteça, é necessário que você clique no canto esquerdo da tela, selecione "Lixeira" e depois clique em "Esvaziar lixeira".

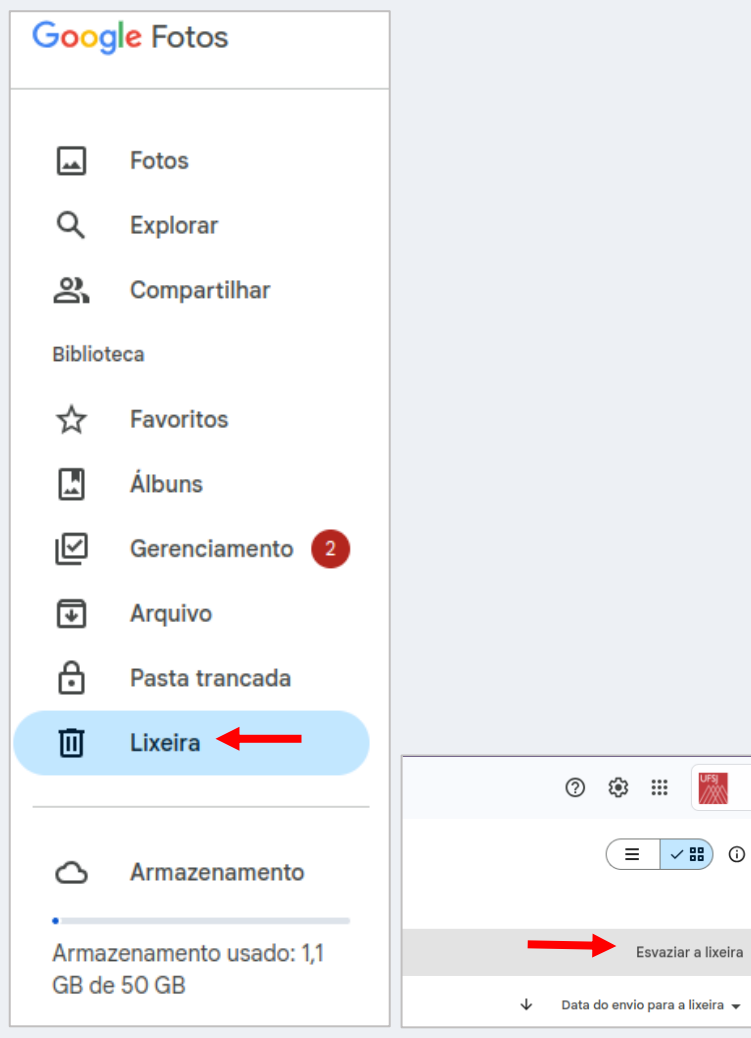